# In Microsoft Outlook wird der falsche Status der Benutzerpräsenz angezeigt. Ī

### Inhalt

Einführung **Voraussetzungen** Anforderungen Verwendete Komponenten Problem Lösung Manuelles Aktualisieren Aktualisierung mit Skript

## Einführung

Dieses Dokument beschreibt ein in Microsoft Outlook auftretendes Problem, bei dem die "Presence"-Symbole falsche Informationen anzeigen oder überhaupt keine Informationen anzeigen. Eine Lösung des Problems wird ebenfalls angeboten.

### Voraussetzungen

### Anforderungen

Cisco empfiehlt, über Kenntnisse in folgenden Bereichen zu verfügen:

- Microsoft Outlook 2010 und 2013
- Cisco Jabber oder Cisco Unified Personal Communicator

#### Verwendete Komponenten

Die Informationen in diesem Dokument basieren auf den folgenden Software- und Hardwareversionen:

- Microsoft Outlook 2010
- Cisco Jabber für Windows Version 9.x

Die Informationen in diesem Dokument wurden von den Geräten in einer bestimmten Laborumgebung erstellt. Alle in diesem Dokument verwendeten Geräte haben mit einer leeren (Standard-)Konfiguration begonnen. Wenn Ihr Netzwerk in Betrieb ist, stellen Sie sicher, dass Sie die potenziellen Auswirkungen eines Befehls verstehen.

### Problem

Die Benutzersymbole "Presence" in Microsoft Outlook zeigen keine Informationen an, zeigen gelegentlich Informationen an oder zeigen falsche Informationen an.

## Lösung

Stellen Sie sicher, dass das Feld proxyAddresses für jeden UC-Benutzer ausgefüllt wird und dass die SIP-Adresse auf die Instant Message (IM)-Adresse des Benutzers in Cisco Unified Presence (CUP) verweist. Dies muss wie folgt formatiert werden:

**SIP:**

Bearbeiten Sie im Active Directory (AD) das Attribut jedes UC-Benutzers, um das Feld proxyAddresses mit der SIP-Adresse des Benutzers zu aktualisieren. Dies kann manuell mit dem im Administrationsprogramm enthaltenen ADSchemaWizard.exe oder per Skript erfolgen.

#### Manuelles Aktualisieren

Sie können das Feld manuell im Attribut-Editor aktualisieren, der in AD 2008 enthalten ist:

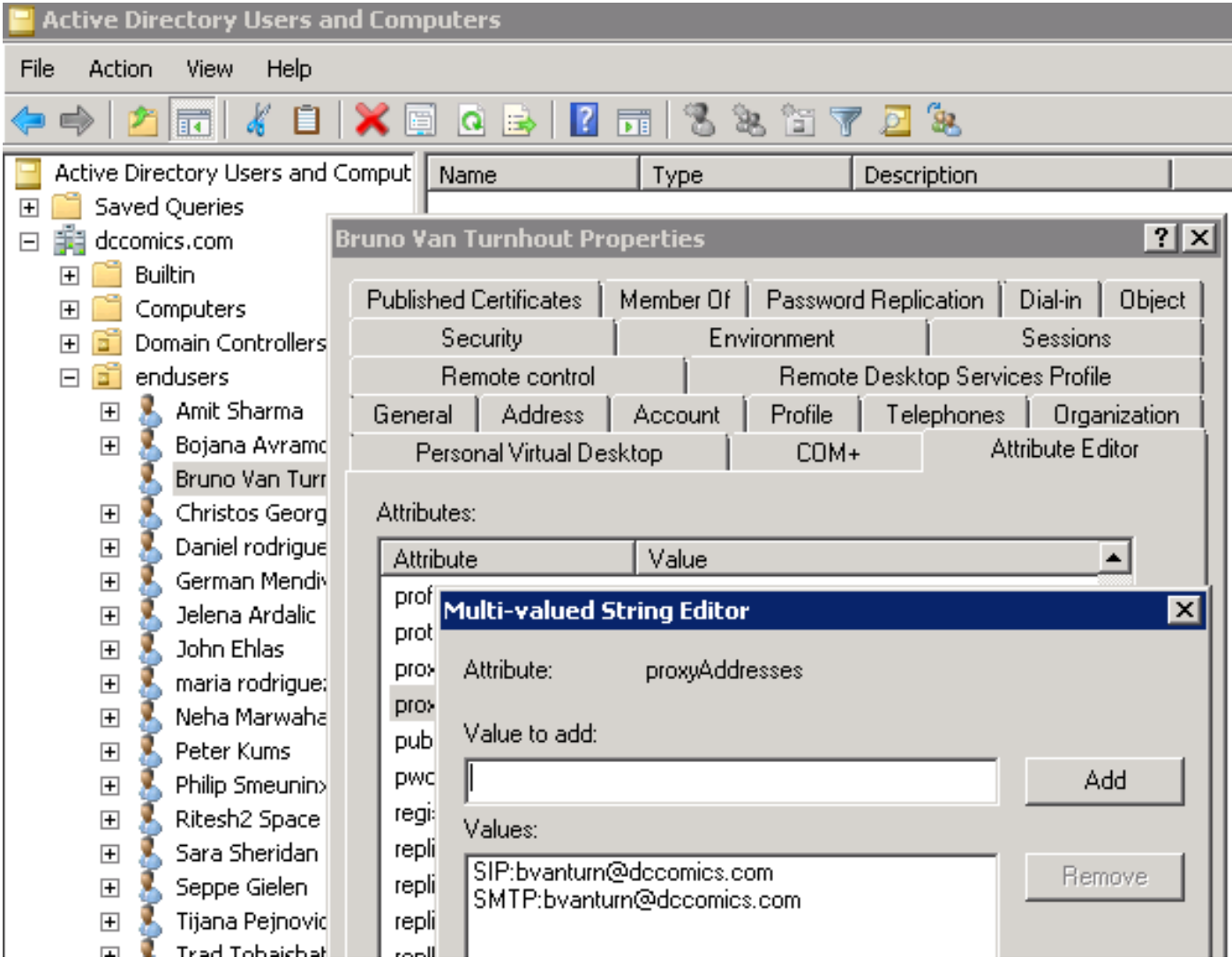

Dies kann auch mit jeder Version von AD über das Dienstprogramm adsiedit.msc erfolgen, das unter **Start > Ausführen** auf dem AD-Server ausgeführt wird.

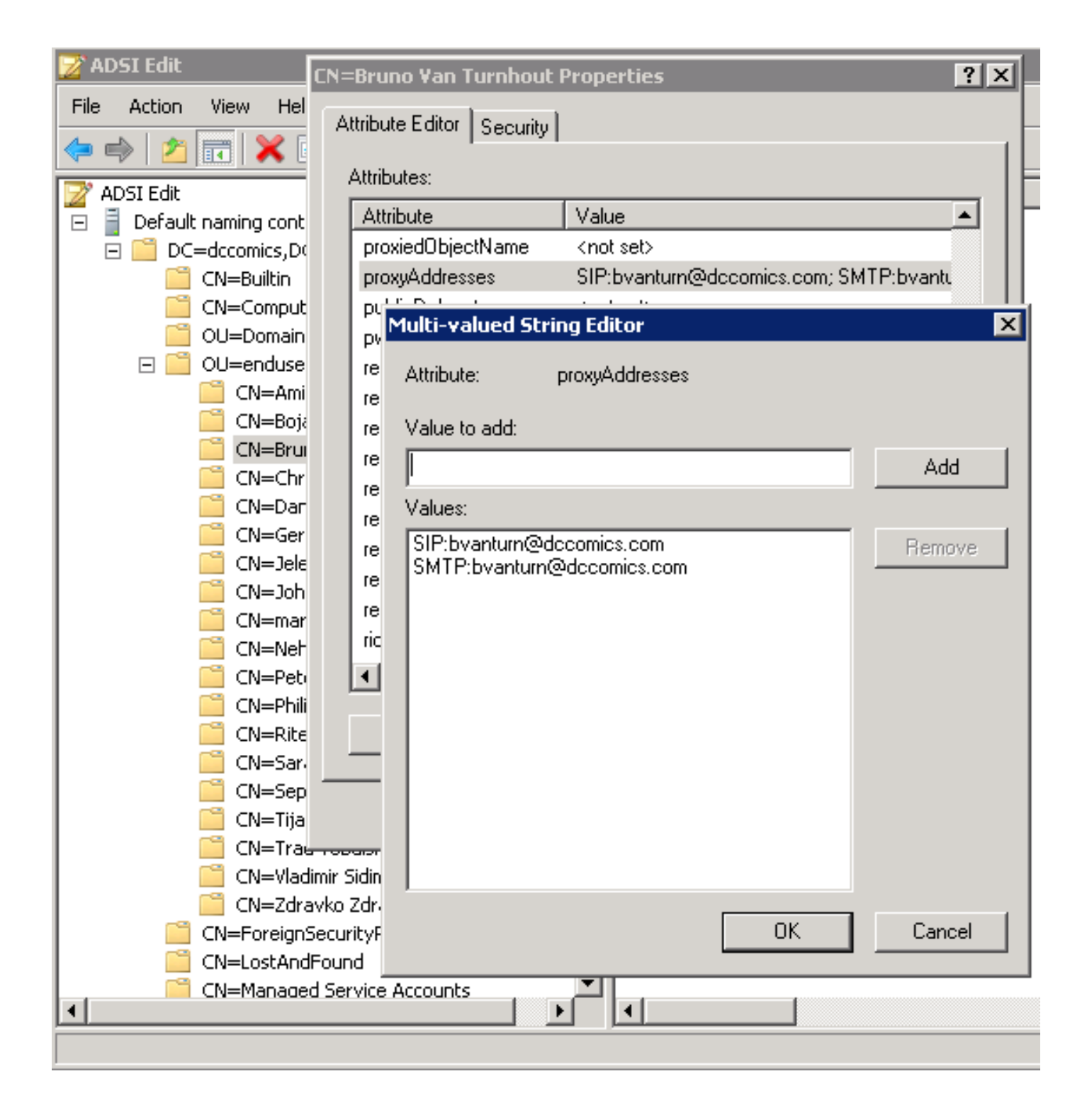

Eine weitere Möglichkeit zum Abschließen des Prozesses ist die Verwendung des Dienstprogramms ADSchemaWizard.exe im Cisco Jabber for Windows Administration Package. Dieses Dienstprogramm führt eine Aktualisierung der Benutzer durch und fügt das SIP-Adressfeld hinzu. Dies ist nicht auf UC-Benutzer beschränkt. Führen Sie das Dienstprogramm zuerst mit der Option "Importdatei für manuellen Import erstellen" aus, um sicherzustellen, dass Sie mit den Änderungen zufrieden sind, die der Assistent in AD durchführt.

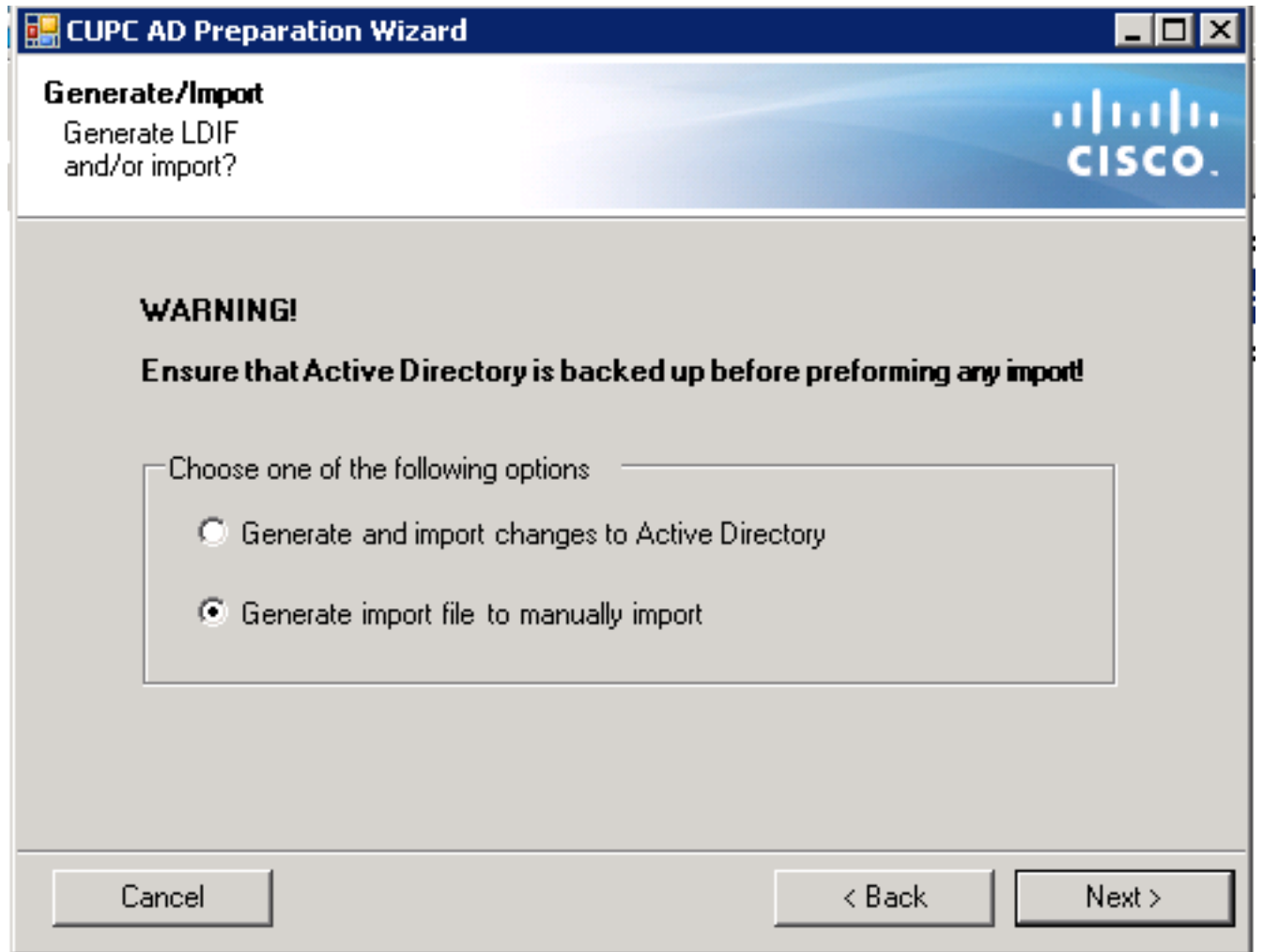

Sobald der Vorgang abgeschlossen ist, öffnen Sie die ldif-Datei mit einem Editor, und überprüfen Sie die vorgeschlagenen Änderungen. Stellen Sie sicher, dass die SIP-Adressen das richtige Format haben (SIP:<cupuserid>@<Presencedomain>). Wenn Sie mit den Änderungen zufrieden sind, führen Sie den Assistenten erneut mit der Option "Änderungen in Active Directory generieren und importieren" aus, oder importieren Sie die generierte LDIF-Datei manuell.

#### Aktualisierung mit Skript

Sie können das Feld auch mithilfe externer Skript-Dienstprogramme aktualisieren. Weitere Informationen zur Durchführung dieser Aufgabe finden Sie in der Dokumentation der Dienstprogramme.

Sobald die Felder proxyAdressen in AD aktualisiert wurden, lädt der Microsoft Exchange-Server die Änderungen und aktualisiert die Adressbücher. Dies geschieht automatisch, kann aber einige Zeit dauern. Wenden Sie sich an Ihren Microsoft Exchange-Administrator, wenn dieser beschleunigt werden soll. Um dies in einer Laborumgebung auf einem Microsoft Exchange 2010- Server abzuschließen, verwenden Sie die folgenden PowerShell-Befehle:

Aktualisieren Sie die globale Adressliste:

Get-OfflineAddressBook | Update-OfflineAddressBook

Lassen Sie den Client Access Server wissen, dass ein aktualisiertes Offline-Adressbuch vorhanden ist:

Get-ClientAccessServer | Update-FileDistributionService

Starten Sie nach Abschluss den Microsoft Outlook-Client neu, damit er die neuen Informationen abruft. Um die neuen Adressbuchdateien herunterzuladen, wählen Sie Senden/Empfangen > Senden/Empfangen-Gruppen > Adressbuch herunterladen.

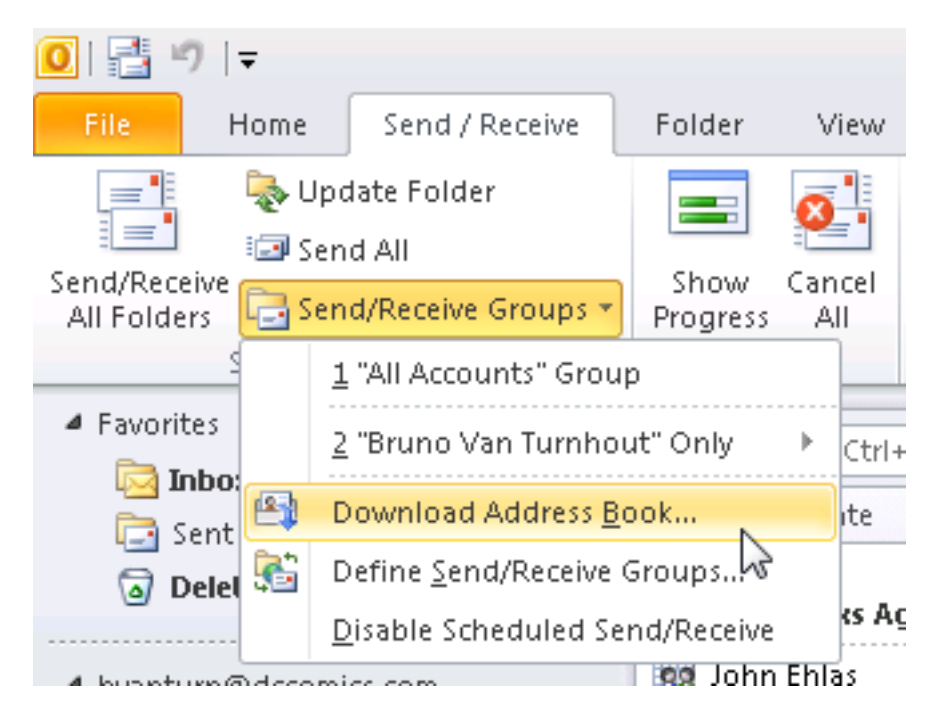

Wenn das Adressbuch ordnungsgemäß aktualisiert wurde, überprüfen Sie, ob die Kontakte die richtige SIP-Adresse haben. Wählen Sie einen Kontakt aus, zeigen Sie die Outlook-Eigenschaften an, und überprüfen Sie auf der Registerkarte E-Mail-Adressen, ob die richtige SIP-Adresse aufgeführt ist.

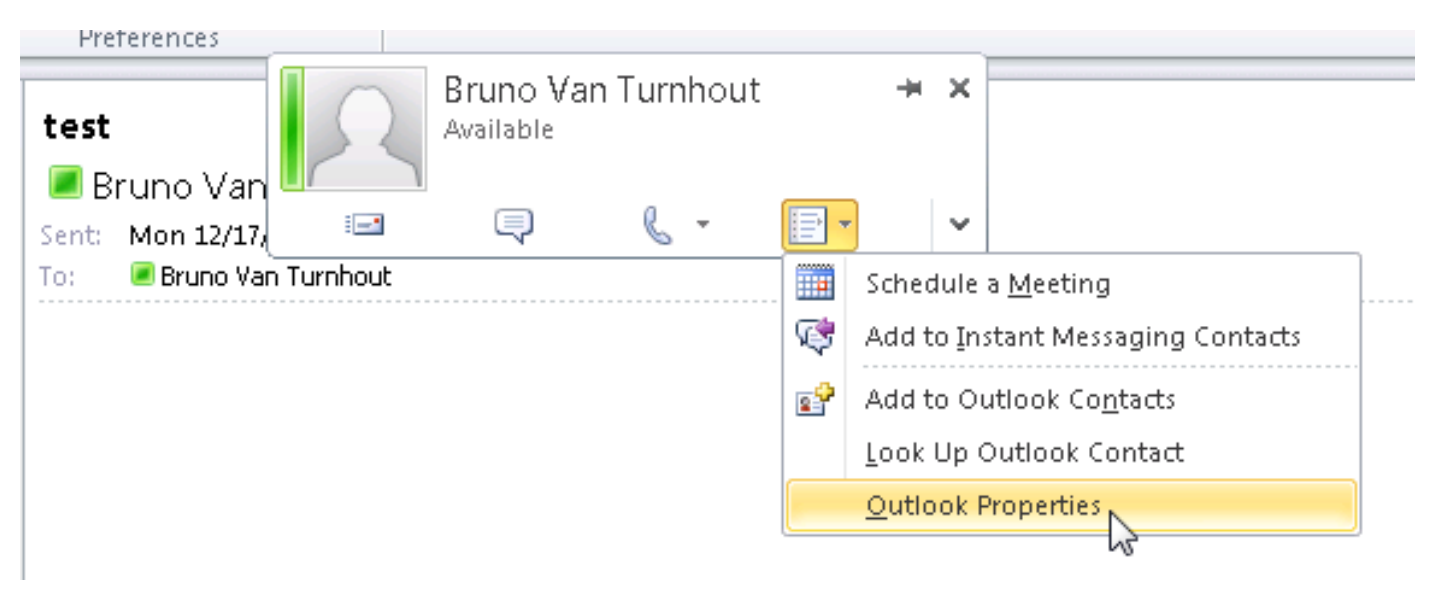

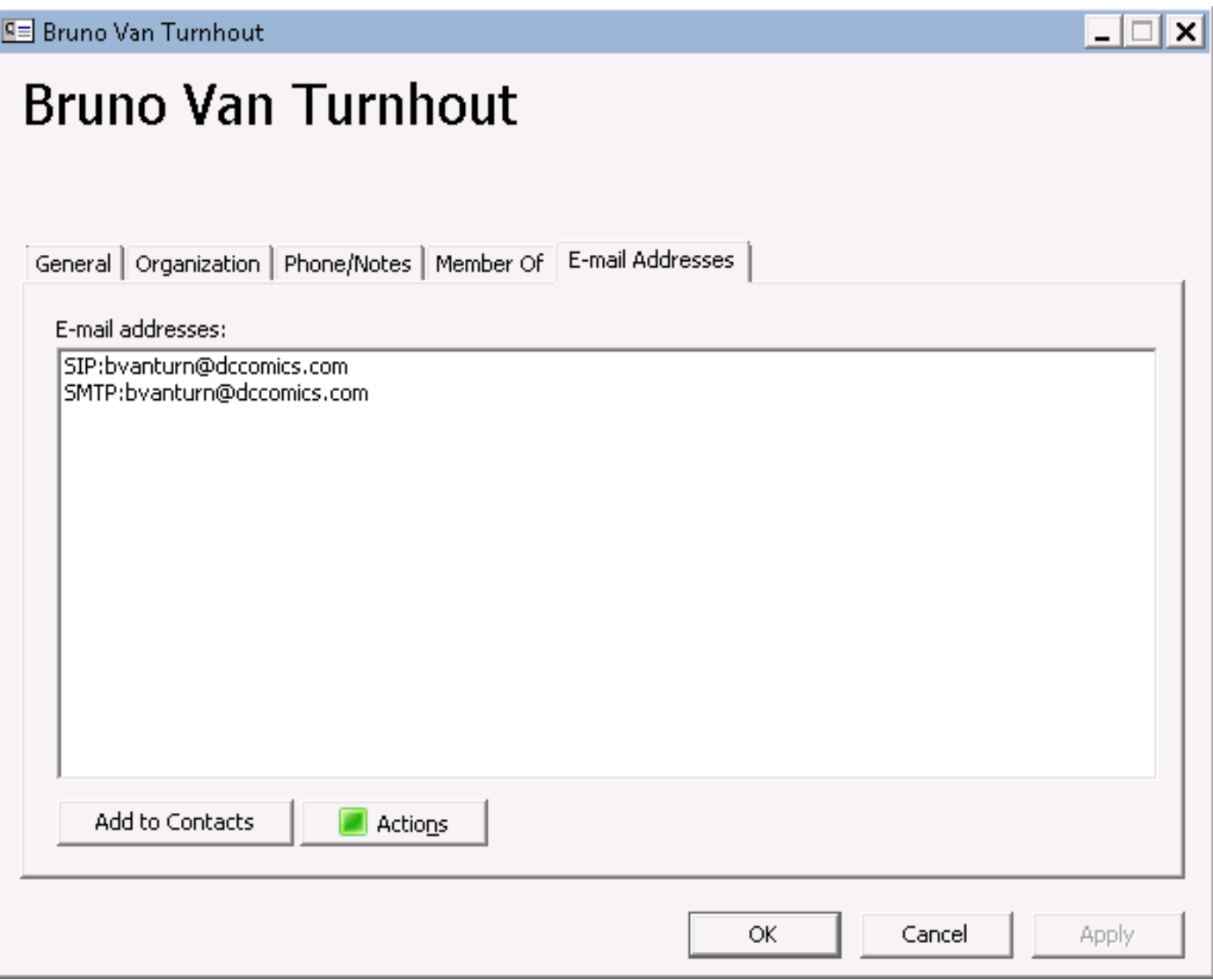